### **Chefia e servidor, o momento tão aguardado chegou!**

# **A Avaliação de Desempenho agora será online, pelo SISAD (Sistema de Avaliação de Desempenho).**

A partir de novembro de 2021 as Avaliações de Desempenho dos servidores técnicoadministrativos da UFF e os respectivos Planos de Trabalho serão realizados por meio do Sistema de Avaliação de Desempenho - SISAD, que foi desenvolvido pela STI, em parceria com a Divisão de Gestão de Desempenho/CPTA/PROGEPE. Esta ferramenta objetiva facilitar o preenchimento dos formulários e também dar início a uma proposta de sistema integrado da área de gestão de pessoas, com foco em competências, agregando os subsistemas da área.

### **Gostei da novidade! Mas a Avaliação de Desempenho mudou muito? O que está diferente?**

A principal mudança é que ela saiu do papel e foi para a tela do seu computador! Além disso, com o intuito de facilitar o preenchimento e o levantamento dos dados, há campos objetivos a serem marcados.

### **Como eu faço minha avaliação?**

É simples! Basta acessar o **"https://app.uff.br/sisad/"** preencher seu login e senha e você estará dentro do sistema!

### **Ok, mas quais são o login e a senha? Terei que criá-los?**

Eles são os mesmos utilizados para acessar o IDUFF. Se você não tiver o IDUFF, é importante providenciá-lo, pois caso contrário, você não conseguirá realizar a sua avaliação.

### **Entendi... mas agora que estou dentro do sistema, me ajuda um pouco mais?**

Claro!

### Esta será a tela principal:

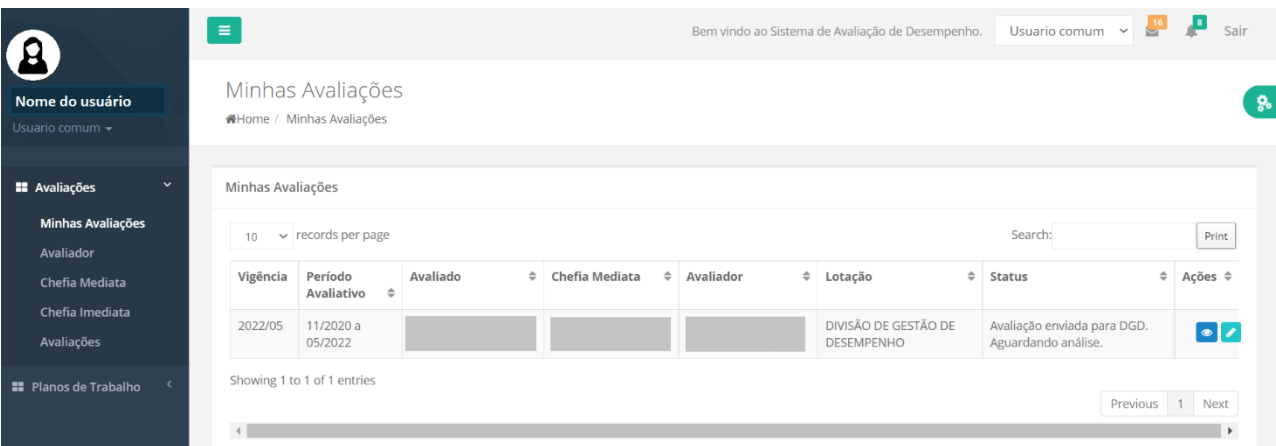

## **Ah legal, gostei! E quais são os itens que compõem a aba "Avaliações"?**

- **"Minhas avaliações":** Quando você clica em cima de "Minhas Avaliações", vão aparecer todas as avaliações em que você é o avaliado.
- **"Avaliador", "Chefia Mediata", "Chefia Imediata":** Neste item serão mostradas outras avaliações, caso você tenha sido designado para desempenhar algum desses papéis.
- **"Todas as Avaliações":** Este item agrupa todas as avaliações na qual você esteja inserido de alguma forma no processo avaliativo, seja como avaliado, avaliador ou chefia.

# **Interessante! Quando eu posso fazer a minha avaliação? Continua o mesmo interstício?**

A avaliação continuará sendo feita com a mesma periodicidade, a cada 9 meses para servidores em estágio probatório e a cada 18 meses para servidores estáveis, de efetivo exercício, de acordo com a sua vigência.

### **Os formulários continuarão sendo enviados trimestralmente?**

Não, agora com o sistema o envio será feito mensalmente.

### **E eu vou ser avisado de alguma forma quando tiver que fazer a avaliação?**

Você irá receber um e-mail no endereço que estiver cadastrado na Instituição, por isso, esteja atento de que esse e-mail está atualizado no cadastro e verifique a caixa de entrada do seu e-mail.

### **Quem deve preencher a avaliação primeiro?**

A chefia mediata (superior à sua chefia) será a responsável por receber as avaliações e fazer os devidos encaminhamentos, de acordo com a hierarquia. A chefia imediata, por sua vez, deverá delegar o avaliador, podendo inclusive ser ela própria. Você, servidor, poderá preenchê-la quando ela for atribuída a você, depois de preenchida pelo avaliador.

### **O que significa o** *"status"* **na tela inicial?**

Significa em que momento está o processo avaliativo, que pode ser:

- Aguardando a definição da chefia imediata e avaliador;
- Aguardando o avaliador preencher a avaliação;
- Aguardando o servidor preencher a avaliação;
- Aguardando ciência da chefia imediata;
- Aguardando ciência da chefia mediata;
- Avaliação enviada para DGD. Aguardando análise;
- Finalizada.

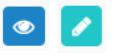

### **Qual a diferença entre os símbolos?**

Se você quiser apenas ver como está sua avaliação, irá clicar no primeiro ícone.

Se quiser preencher, ou fazer edições, clicará no segundo.

OBS.: Quando for caso de encaminhamento ou delegação, a chefia mediata ou imediata irá clicar no primeiro ícone.

## **Quando eu começar o preenchimento da avaliação tenho que enviá-la de uma vez? Ou posso voltar nela depois?**

Você não precisa preencher todas as questões no mesmo momento, mas é importante lembrar de salvar o que for fazendo. Assim, você pode ir preenchendo aos poucos até achar que ela está pronta para ser enviada. É muito importante ir preenchendo e salvando o formulário, pois devido ao tempo limite de inatividade dos sites da UFF, é imprescindível executar essa tarefa com vias de não perder o que já tiver sido preenchido. No entanto, fique atento para não perder o prazo de envio dos formulários. E tenha cuidado, pois caso envie a avaliação ela não poderá mais ser editada.

### **Preenchimento dos campos do formulário**

Avaliador e Avaliado têm os campos específicos aos quais lhes cabe o preenchimento, cada ator com seu papel bem definido no formulário online. Apesar da separação dos preenchimentos ser obrigatória devido ao login, a avaliação continua sendo uma conversa entre chefia/avaliador e avaliado, dessa forma, ainda é extremamente necessário que haja o feedback. É importante que o preenchimento, feito por cada um, seja o espelho de um diálogo previamente estabelecido.

# **Regras de preenchimento**

Continuam valendo as regras anteriores como:

- Justificativas para notas menores ou iguais a 6 (seis) e iguais a 10 (dez). Caso você assinale alguma dessas notas, o sistema não permitirá o envio do formulário sem o preenchimento das justificativas;
- Não será possível assinalar mais de uma nota por item;
- Não será possível enviar o formulário com algum campo em branco;
- As assinaturas serão verificadas pelo iduff, diferentemente do papel. O formulário não poderá ser enviado sem o processo completo.

# **Como justificar uma nota de forma satisfatória?**

Para que isso ocorra é necessário que:

✔ Uma relação clara entre os indicadores de desempenho e o comportamento apresentado pelo servidor seja estabelecida;

 $\vee$  A forma como o servidor contribuiu para o desenvolvimento do trabalho seja exemplificada;

✔Não seja reproduzido os conceitos existentes dos indicadores de desempenho.

### **Detalhamento sobre o preenchimento**

Agora vamos detalhar questões do formulário para facilitar o seu entendimento sobre o preenchimento. Mas, antes voltamos a dizer: As perguntas permanecem as mesmas, apenas com alterações que vão facilitar a forma de responder.

Visando tornar o sistema bem prático, é possível perceber que em todo o formulário existem cones que ao serem clicados apresentarão explicações mais detalhadas para esclarecimento de possíveis dúvidas.

### **Processo do SEI de regularização de pendências**

Esta é a primeira pergunta do formulário, sempre que você estiver enviando uma avaliação que se trata de processo de regularização de pendências constante do SEI, nos informe no formulário o número do seu processo. Isso facilitará e muito o encaminhamento do seu caso.

### **Pergunta 1.1**

A questão "1.1", respondida pela chefia ou avaliador, mantém o questionamento sobre a forma como o servidor contribuiu no período avaliado. Desse modo, basta marcar as competências comportamentais apresentadas pelo servidor, podendo ser uma ou mais.

# **Mas como saber relacionar o comportamento do servidor com as opções listadas?**

Visando atender a essa necessidade, basta clicar no ícone ao lado de cada competência comportamental, que um quadro de exemplos será aberto.

### **Perguntas 1.2 e 2.2**

As perguntas 1.2 e 2.2 são referentes às dificuldades encontradas. No caso de haver dificuldade, um campo será aberto para que elas sejam descritas, conforme ocorria nos formulários em papel.

Descrever o que atrapalhou o desenvolvimento das atividades é fundamental tanto para o processo avaliativo, quanto para o trabalho da DGD, junto aos envolvidos. A depender da dificuldade em questão, a DGD interage com chefias e servidores, buscando encontrar alternativas às demandas. E ainda, tais respostas se tornarão dados coletivos relevantes para fundamentar a necessidade de construção de alternativas institucionais.

A mudança vai estar nas perguntas seguintes:

- Para cada dificuldade apontada, no campo descritivo, será preciso relacioná-la a uma das categorias listadas no formulário.

1.2 - Quais foram as dificuldades identificadas ao longo do período?  $\bullet$ 

**HOUVE DIFICULDADES. teste** 

- 1.2.1 Em qual categoria abaixo, cada dificuldade relatada acima se relaciona?
	- $$
	- $\Box$  CONDICÕES DE TRABALHO  $\bigcirc$
	- □ PLANEJAMENTO, ORGANIZAÇÃO E DESENVOLVIMENTO DO TRABALHO ●
	- $\Box$  CONHECIMENTO TÉCNICO/ORGANIZACIONAL  $\Theta$
	- $\blacksquare$  RELAÇÕES DE TRABALHO  $\blacksquare$
	- COMPORTAMENTAL

- Ao clicar na categoria relacionada, outros campos importantes irão aparecer para que seja respondido como foi resolvido, no caso do avaliador, ou como impactou no trabalho, no caso do avaliado.

Nesse caso, diferente do formulário em papel, tanto as soluções quanto os impactos, já estão listados, tornando-se campos objetivos.

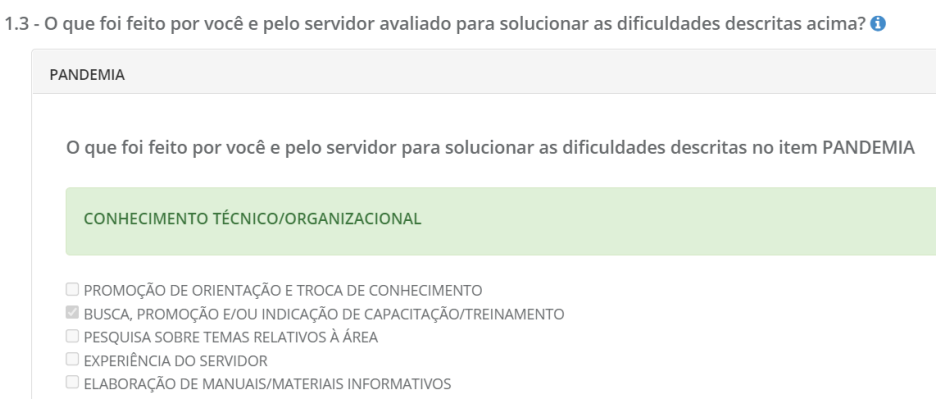

Caso nenhuma das hipóteses objetivas atenda a sua realidade, você pode marcar a opção "outros" e nos descrever a situação.

# **Fique atento! Nenhum formulário poderá ser enviado caso alguma questão não tenha sido respondida!**

Viu só? Muitos campos do formulário estão mais objetivos. Entretanto, é importante sinalizar que a descrição das dificuldades encontradas e a sinalização correta das respectivas formas de solução e dos impactos no desempenho contribuem para o levantamento dos desafios enfrentados nos processos de trabalho, bem como para uma melhor avaliação dos métodos e recursos adotados pela Universidade, em questões dessas naturezas.

Lembre-se! Suas respostas podem subsidiar a elaboração de políticas de gestão de pessoas, podendo influenciar outras políticas institucionais da Universidade.

### **Reunião de Feedback**

No formulário digital, esse questionamento será direcionado à chefia que deverá responder se, durante o período avaliativo ou no momento da avaliação, foram realizadas devolutivas a respeito do desenvolvimento do trabalho do servidor.

### **Você sabe qual é a importância do feedback?**

✔Melhora a comunicação entre chefia e servidor, além da reflexão sobre o trabalho;

- ✔Ajuda a perceber pontos fortes e aspectos a serem aprimorados;
- ✔Motiva os servidores, a partir da percepção dos resultados do seu trabalho;

✔Ajuda a identificar os fatores externos que impactam tanto no desenvolvimento individual quanto no da equipe;

✔Constrói soluções coletivas para os problemas enfrentados, visando à melhoria dos serviços prestados.

# **Realmente, parece que o SISAD irá facilitar bastante o processo de avaliação. E o plano de trabalho, também está contemplado no sistema?**

Sim. E do mesmo modo, com o intuito de facilitar o preenchimento e o levantamento dos dados, há campos objetivos a serem marcados. É importante notar a mudança que ocorreu na dinâmica do preenchimento. Tem início com a chefia, que será a responsável pelo preenchimento da maior parte do plano de trabalho, cabendo ao servidor: ler atentamente o documento, avaliar as condições de trabalho para o desenvolvimento das atividades e declarar se há acordo com o que está registrado.

Veja só como ficou:

A primeira questão do plano permanece abordando a avaliação das condições de trabalho para o desenvolvimento das atividades a serem pactuadas. Nela, chefia e servidor devem assinalar Excelente, Suficiente ou Insuficiente nos indicadores.

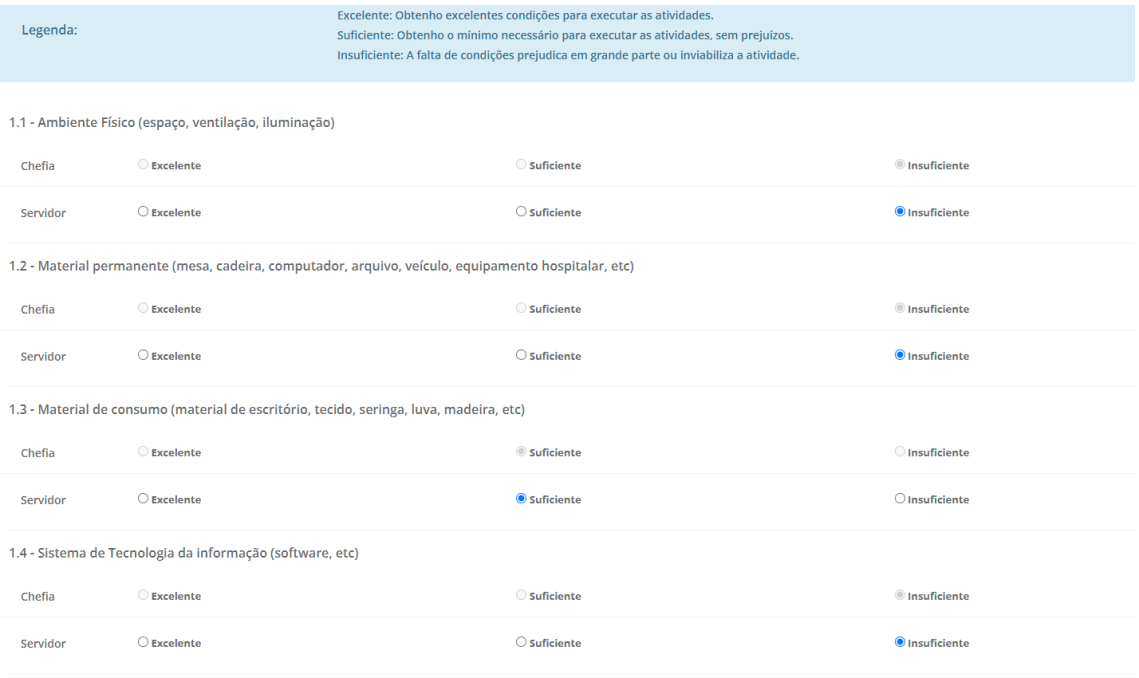

No campo do planejamento das atividades a serem desenvolvidas, ao longo do período, a chefia deverá descrever **uma atividade por vez**. O detalhamento é fundamental para orientar o servidor sobre o que se pretende ser desenvolvido no setor.

É importante ressaltar que apesar da chefia ser responsável por inserir essa informação no sistema, o plano de trabalho permanece sendo um instrumento que visa facilitar a pactuação das atividades, **de forma conjunta**.

Para que o trabalho seja melhor desenvolvido, trabalhamos nos próximos campos, três aspectos que possam ter a necessidade de serem aprimorados pelo servidor ou pela instituição. São eles: conhecimento técnico; habilidades comportamentais e fatores institucionais.

## Vejamos:

No terceiro campo, a chefia descreve qual é o **conhecimento técnico** que precisa ser desenvolvido pelo servidor. Atenção! Caso o servidor já o apresente em nível suficiente para o seu desempenho, basta clicar em "Não há necessidade de aprimorar o conhecimento técnico".

No quarto campo foram elencadas todas as competências levantadas no mapeamento de competências realizado na UFF (2012-2016). Desse modo, a chefia irá selecionar a(s) **habilidade(s) comportamentais** que o servidor ainda precisa desenvolver e não as que ele precisa manter. Portanto, caso o servidor já apresente as habilidades comportamentais necessárias para o seu desempenho, basta clicar em "O servidor já possui comportamento condizente com as suas atividades".

O campo 5 permanece sendo o espaço para que sejam apresentados quais fatores externos ao servidor poderão influenciar negativamente no seu desempenho. Visando aperfeiçoar a qualidade dos dados e o preenchimento, esse campo tornou-se objetivo. Vale destacar que os itens relacionados foram extraídos das próprias respostas dos servidores e suas chefias nos últimos dois anos de análise dos formulários de avaliação de desempenho. Atenção: Caso os fatores institucionais oferecidos já sejam suficientes para o desenvolvimento das atividades basta marcar essa opção.

Chefia e servidor, a STI preparou um passo a passo para ser usado no momento da avaliação de desempenho, de modo a facilitar o preenchimento do formulário online e tirar possíveis dúvidas. Acesse o manual https://citsmartuff.centralit.com.br/citsmart/pages/knowledgeBasePortal/knowledgeBasePortal.load#/.